Transfer of Care TCAM – Pharmacy Follow-up

Transfer of Care Around Medicines (TCAM) - Pharmacy Follow-up

### Quick Start Guide

For assistance, the helpdesk telephone is 01983 216 699 or you can email [https://pharmoutcomes.org](https://pharmoutcomes.org/)

Participating pharmacies will be alerted of referral notifications received by:

- 1. A message to the management email. NOTE: If you wish to change your management email to an email address that all staff can access to receive **alerts** (containing non-patient identifiable information), you can do this via the PharmOutcomes® Home page once logged in. For instructions, refer to the Appendix at the end of this Guide. Appropriate staff will **require a PharmOutcomes® log-in and password to access the actual referral containing patient identifiable information.**
- 2. If the pharmacy has a 'PharmAlarm' installed, it will start to flash blue:

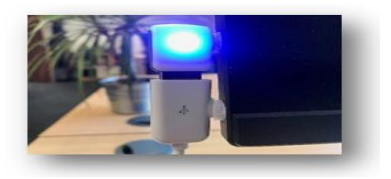

To access the service or complete a follow up, go to [https://pharmoutcomes.org](https://pharmoutcomes.org/) and enter your username and password:

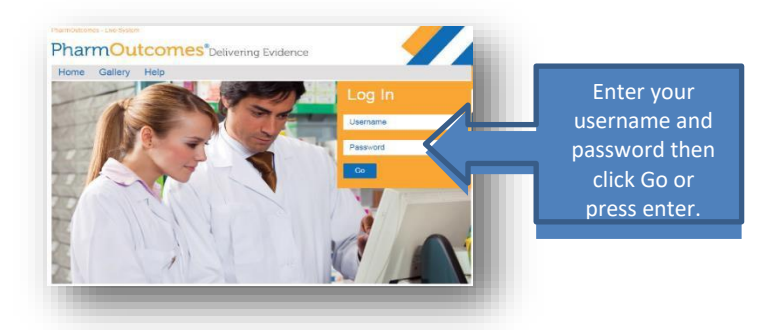

Once successfully logged in, **select the 'Services' tab** on the menu bar to go to the Services page:

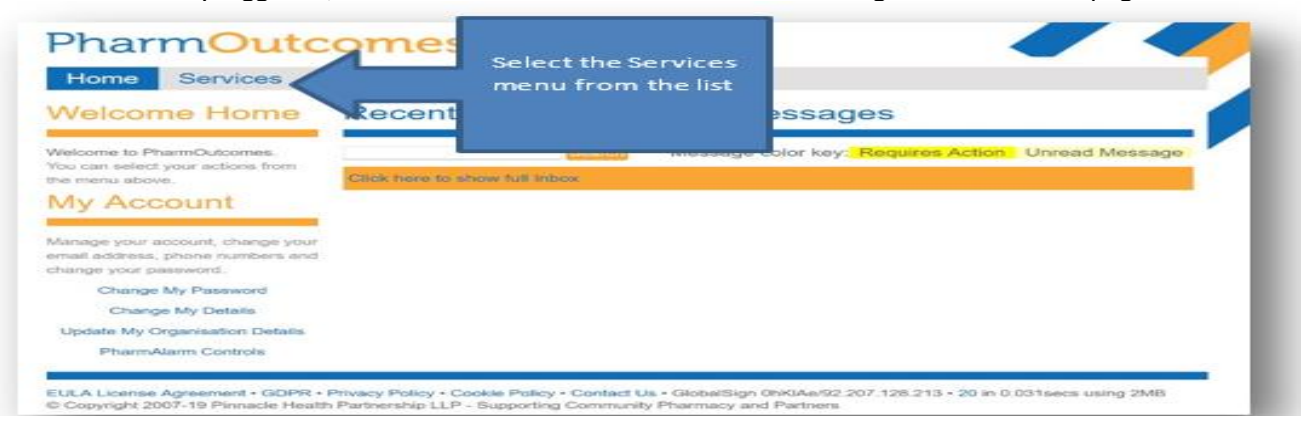

**All new referrals** received will appear at the top of the PharmOutcomes® 'Services' page:

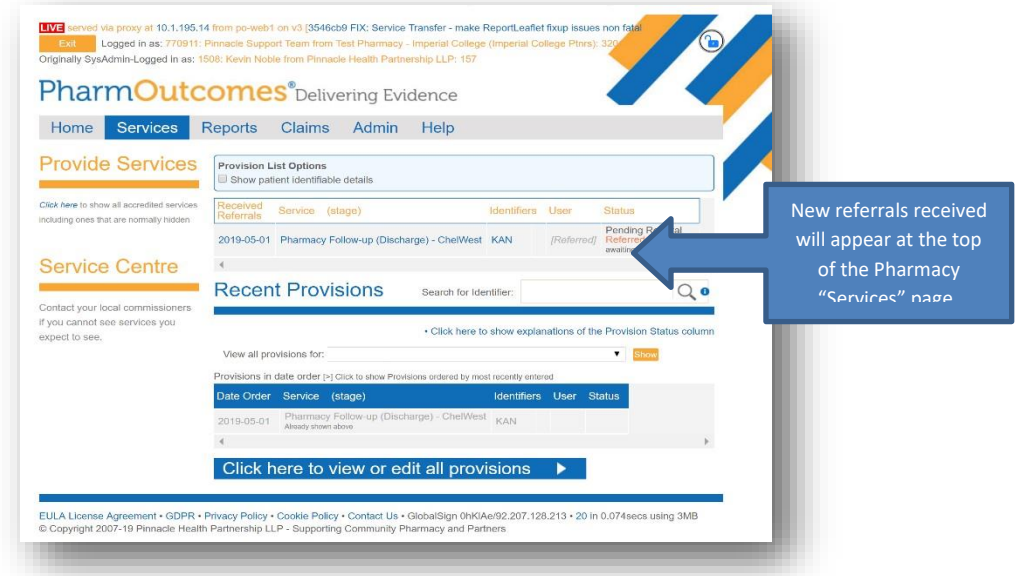

**To open the referral** simply click on the referral link to show the information sent by the hospital.

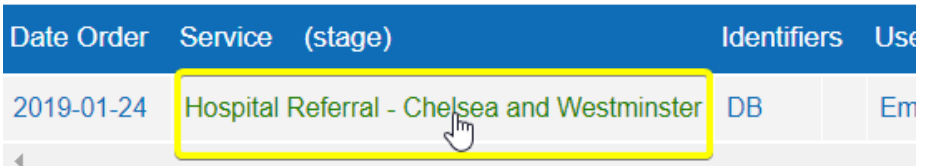

The **very first time** a pharmacist opens a referral they will be asked to enrol. The enrolment to the service is requested once only.

**Enter name and select "New Practitioner". Click the blue "enrol me" button** that appears:

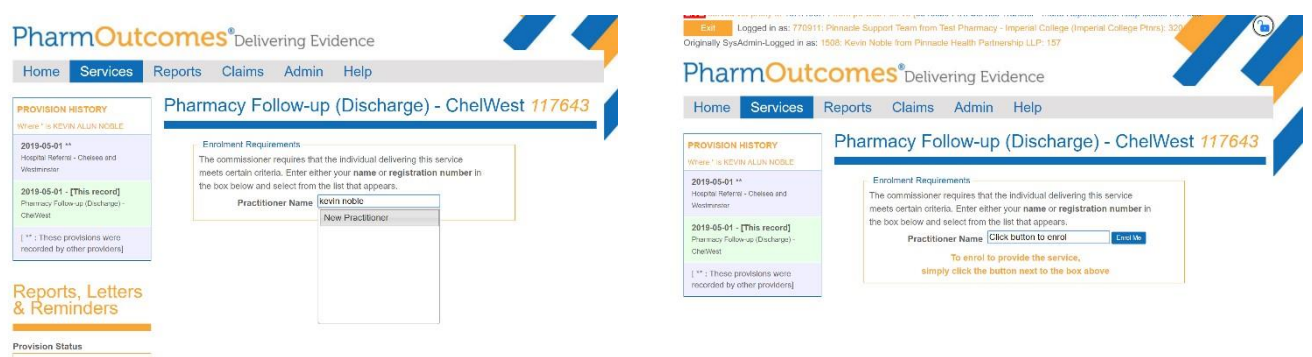

 Clicking the enrol button will reveal the declaration that must be completed. Enter all required information then click the orange "Enrol" button.

You will now see your name appear each time you enterinto the Practitioner name field and you can select it by clicking on it. (Note that more than one name may appear).

#### The referral information, including the **Hospital Pharmacy Referral Note** is displayed in a table format:

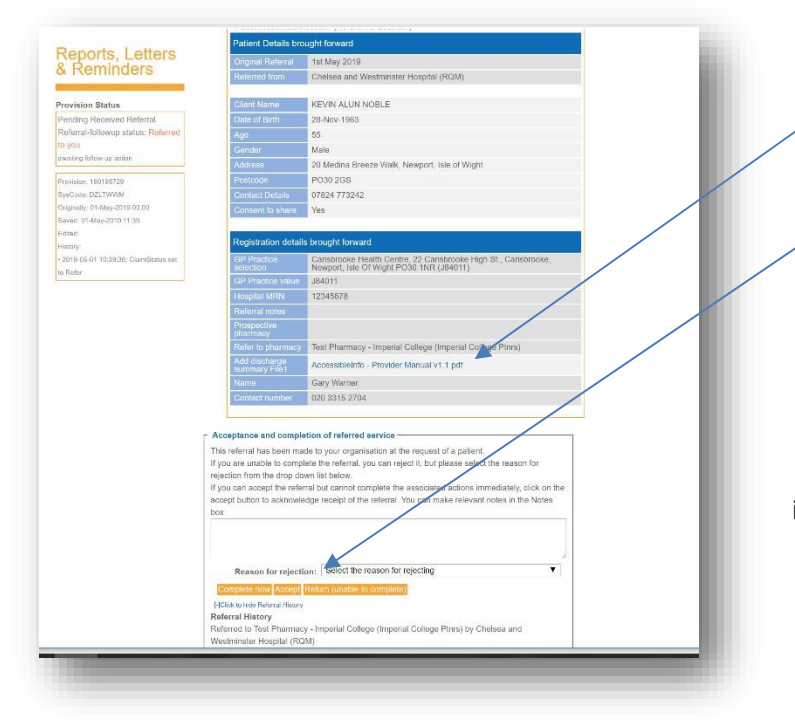

Any discharge documents sent are attached to the referral. To open the attachment simply click on the link.

Beneath the table is a text box with a drop-down box and three orange buttons that allow the pharmacist to:

*i. "Return the referral" – This might be necessary if a patient is deceased, moved away or no longer uses the pharmacy.*

ii."Accept" the referral – Changes the displayed status to accepted but leaves the referral at the top of the PharmOutcomes "Services" screen. Pressing ACCEPT notifies the hospital pharmacy that you intend to follow up the referral.

**iii. "Complete now" – When the patient or their representative arrives at the pharmacy or you make contact, click "complete now" to access the follow-up and complete your follow-up care record.**

#### How to access the Summary Care Record

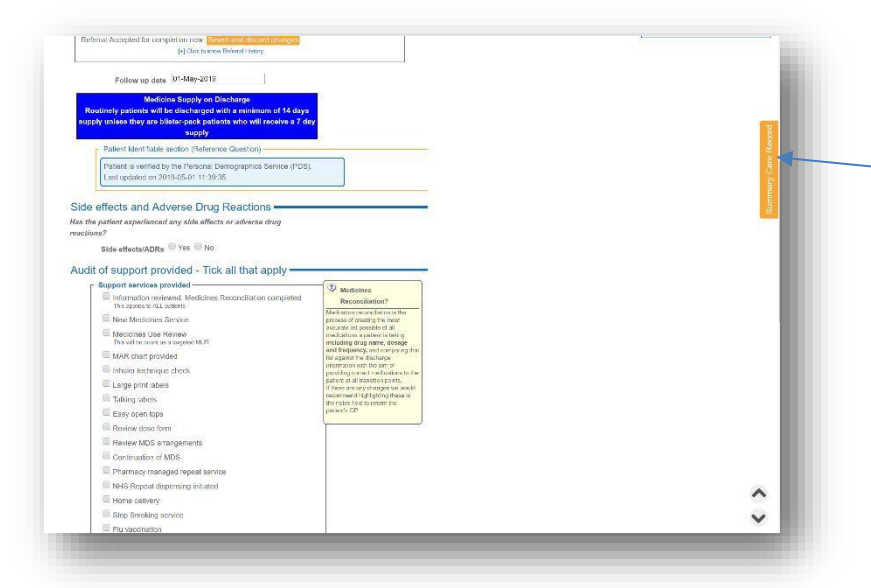

You will see a link to the **Summary Care Record (SCR)** (if the patient has been validated against the Personal Demographic Service (PDS) on referral) which may assist you when reconciling the Discharge Medicines against previous prescriptions. *Note: You will only be able to access the SCR if you have a smart card reader with a valid smart card inserted connected to the PC you are working on. The smart card will need to have the appropriate RBAC code configured.*

### [www.pharmoutcomes.org.uk](http://www.pharmoutcomes.org.uk/)

### Transfer of Care TCAM – Pharmacy Follow-up

#### Referral Follow-up

The follow up stage is simple to complete and for most patients should take no longer than a few minutes.

There are **three elements to the follow up**:

notice the hyper-link to the "Yellow card Reporting" page

dce (PDS)

**by the Personal Der**<br>2019-05-01 11:39:35

#### 1. Investigation of side effects and ADRs

If the patient is experiencing side effects and adverse drug reactions these should be recorded, using the fields provided and reported to the GP where appropriate.

#### 2. Record of each type of support provided

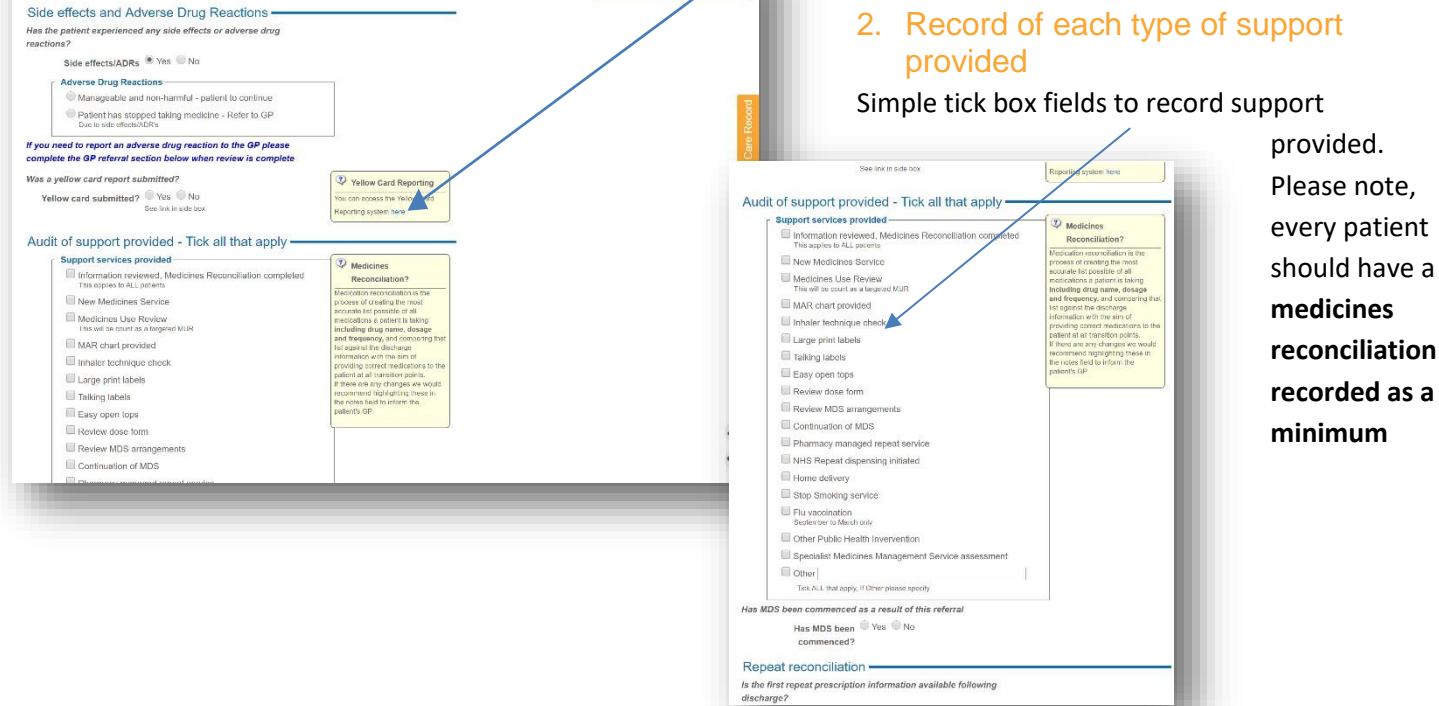

#### 3. Repeat reconciliation and GP referral

As part of the follow-up **any relevant issues can be fed back to the patients GP**. The **repeat reconciliation section of**

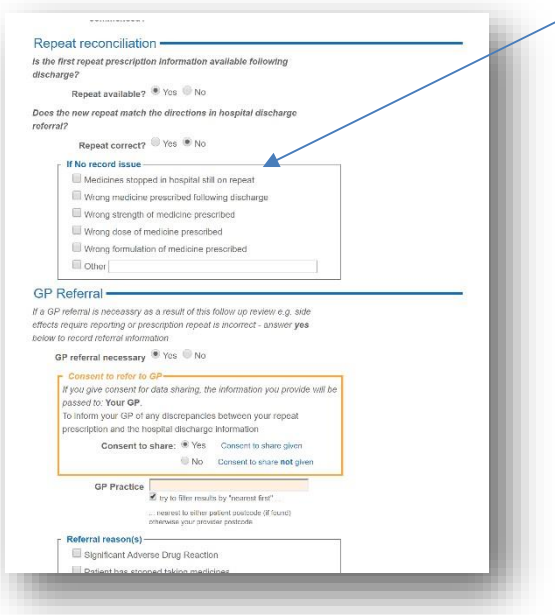

**the pharmacy follow-up will allow any anomalies to be recorded.** This could be issues such as the first repeat issued at the GP not matching the medicines information sent by the hospital.

If a GP referral is necessary the system will reveal a consent question that, when answered, will allow the patients GP practice to be recorded, please check that the GP practice information entered at this stage matches the information received in the referral. **Record referral reason and enter any relevant free text that will help clarify issues identified.**

NB: The GP Practice status for receiving electronic notifications will be displayed on entry and selection of GP practice information. **If a GP practice has not provided or verified a secure email address**, PharmOutcomes® may prompt you to **print a hard copy** of any notifications and **send securely by other means**.

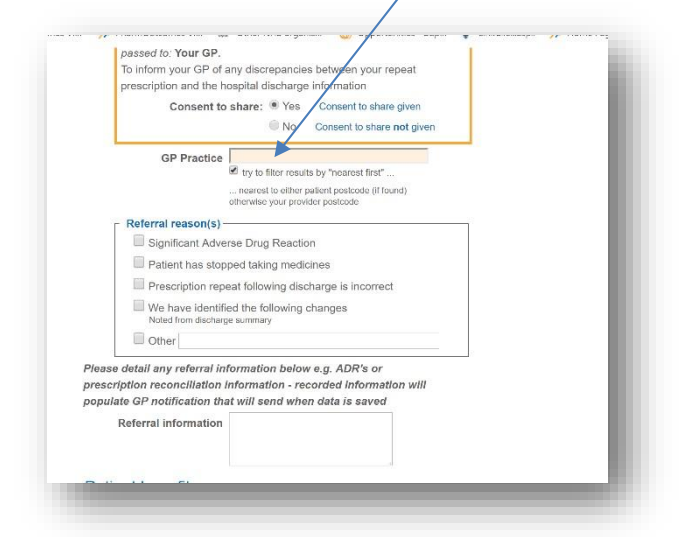

Please note: You MUST NOT enter any patient identifiable data (PID) in the free text field at the referral stage. All PID **will be imported to the GP referral using the hospital data sent.**

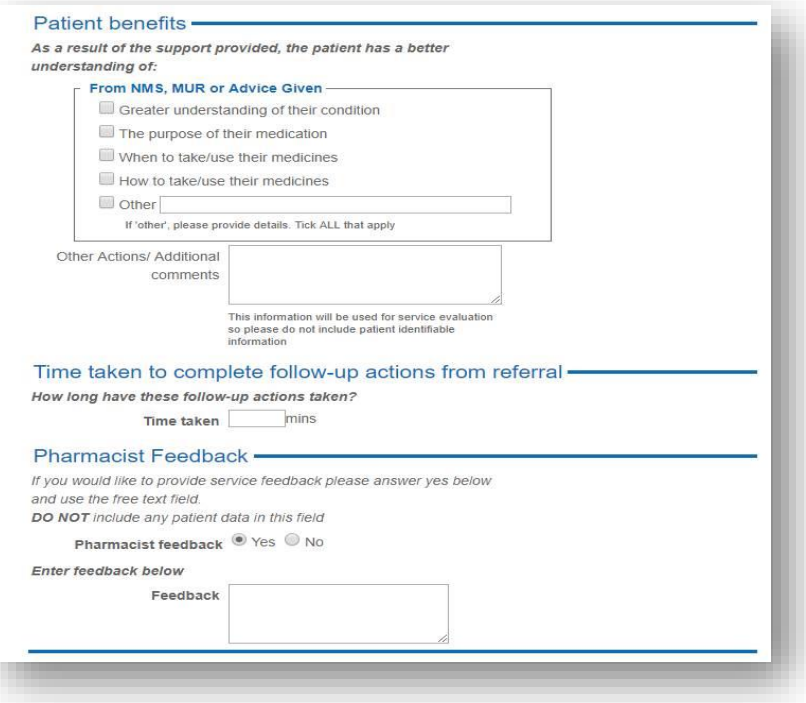

### Transfer of Care TCAM – Pharmacy Follow-up

The final part of the template captures **patient benefits and time taken to complete information.** There is also a section that allows for pharmacist feedback on the service if appropriate e.g. ways in which the service might be improved.

Clicking the **orange "Save" button will save the record and trigger any service notifications e.g. GP notifications**

#### **Appendix – Updating your Management Email Address**

The management email for a pharmacy can be amended or set from the home page, once logged in, by clicking the link to "Update my organisation details"

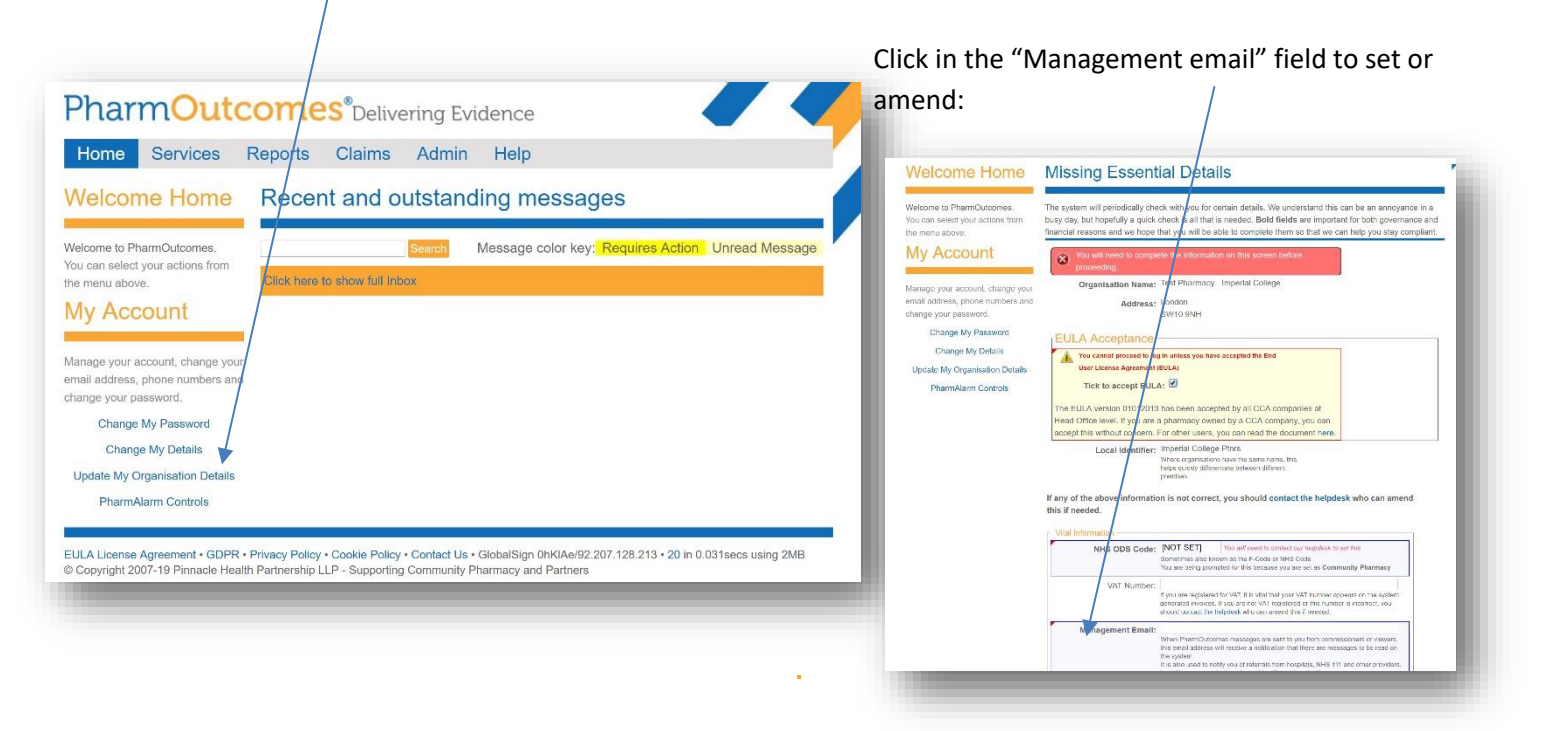

### [www.pharmoutcomes.org.uk](http://www.pharmoutcomes.org.uk/)